# 6. After the Count

### **Portable Automated Counters**

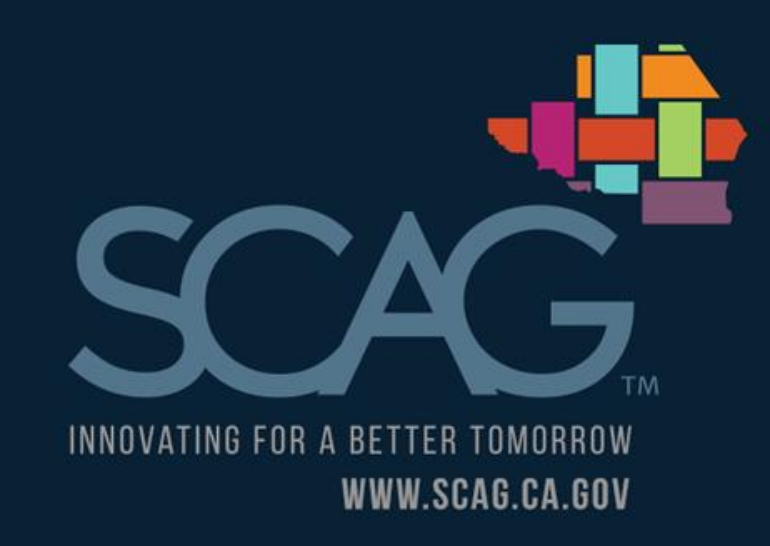

### Disclaimer

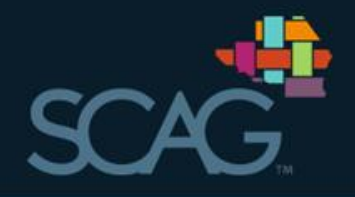

- This web-based system and the data it contains is provided for general information purposes only. Your use of or reliance upon any information within<br>this system is at your own risk. Please be advised that the Southern California Association of Governments (SCAG) designs and maintains this system to serve as a useful repository of information but does not confirm nor guarantee the accuracy of the data contained herein. The contents of the data reflect the views of various contributors who assume the responsibility for accurately gathering the data presented. The contents do not reflect the official views or policies of SCAG. SCAG shall not be liable for any damages, losses or causes of action of any nature arising from any use of data in this system.
- This presentation is to be used in conjunction with the Active Transportation<br>Database and supporting tools develop by SCAG in partnership with regional and state partners. SCAG and its partners are not liable for any actions taken<br>by third parties that use the information provided herein.
- For questions about the database and this presentation contact O  $atdb@scag.ca.gov$

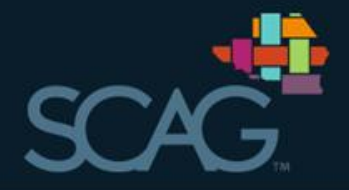

## It is recommended that users utilize Google Chrome, Firefox, or<br>Safari when using the ATDB. Internet Explorer has limited functionality.

### Upload Count Data for Portable Automated Counters

- **1** Click on 'Automated Counters' and navigate to 'Manage Portable Counters<sup>1</sup>
- 2 Select your Agency
- Select the Counter you 8 will upload data for 4 Click on 'Load New Count'

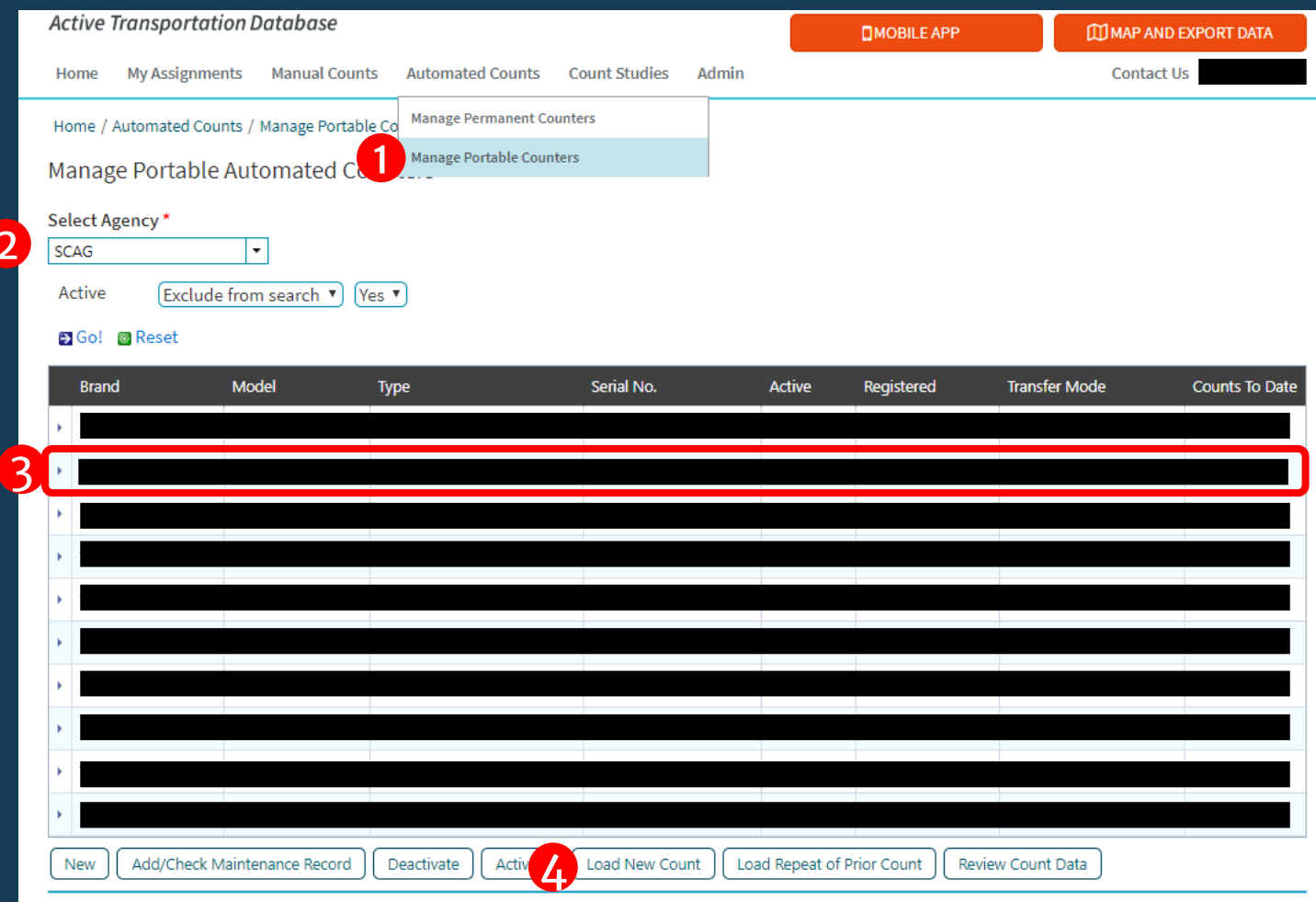

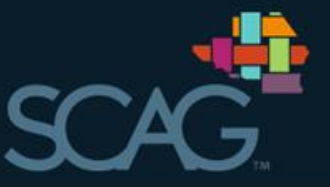

Depending on the counter model and method of collecting data, there are two ways for data to be uploaded.

- 1. If the counter requires a manual download into a spreadsheet, the file can be uploaded by converting the data into the correct template and uploading it from an Excel file. 1. Slides  $(6-8)$
- 2. If the counter is from a brand that SCAG has developed an API interface for, the data can be fetched directly from the web service.
	- 1. Slides  $(9-11)$

### Uploading from File (1 of 3)

- **1** Complete data entry for all fields
- 2 Add flows (detailed on next slide)
- **B** Click 'Select File' and navigate to the file you wish to upload
	- Files should be formatted as • detailed in the sample spreadsheet found here.
- 4 Click 'Upload Data from Spreadsheet'

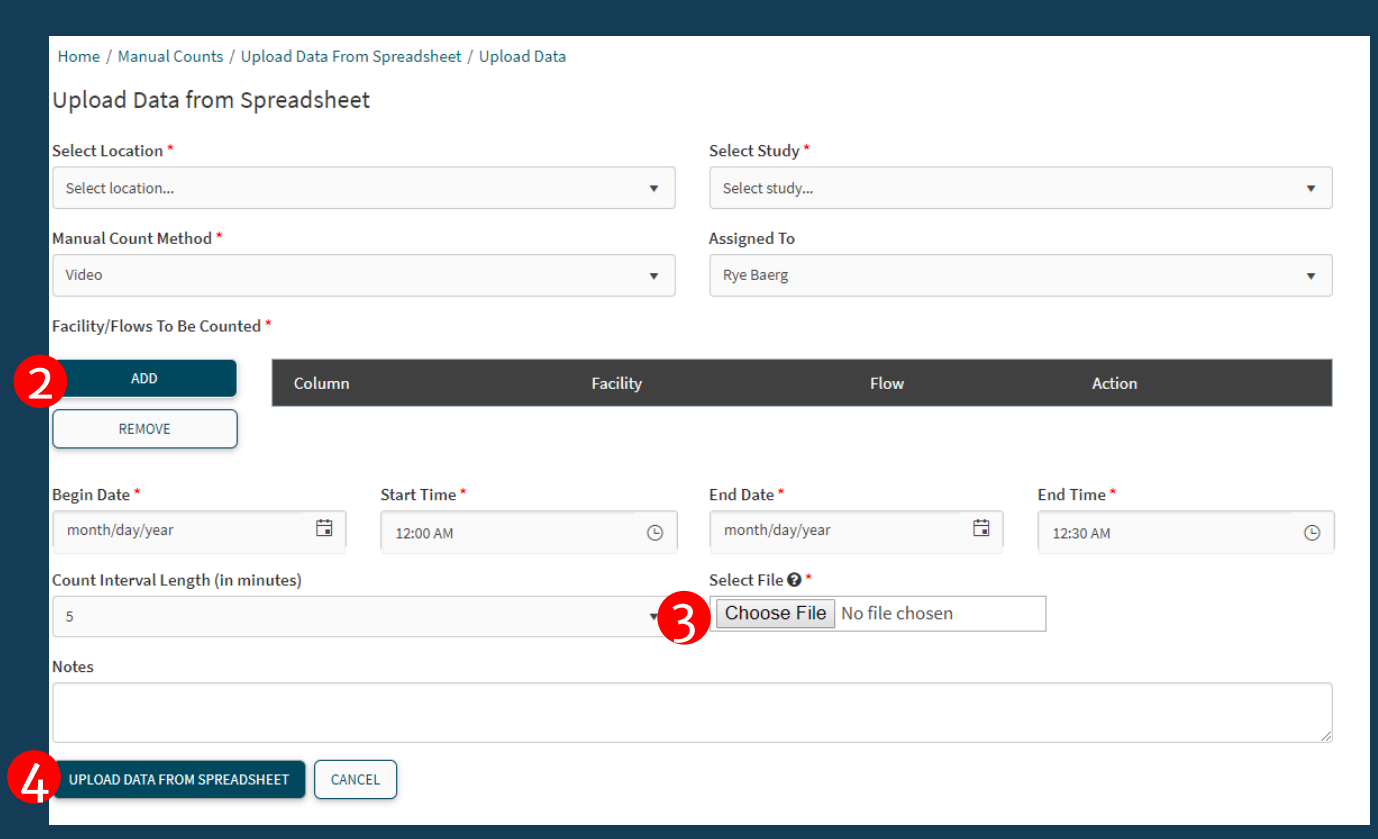

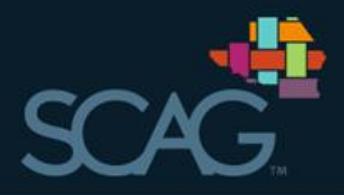

### Uploading from File - Adding Flows (2 of 3)

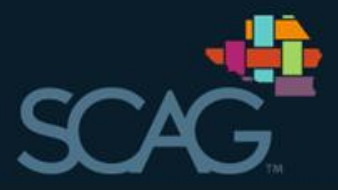

### **1** Click on 'Add Flows'

- 2 Select each flow that was counted
- Move flows into the correct order so • that the Column name aligns with the correct Column in the spreadsheet

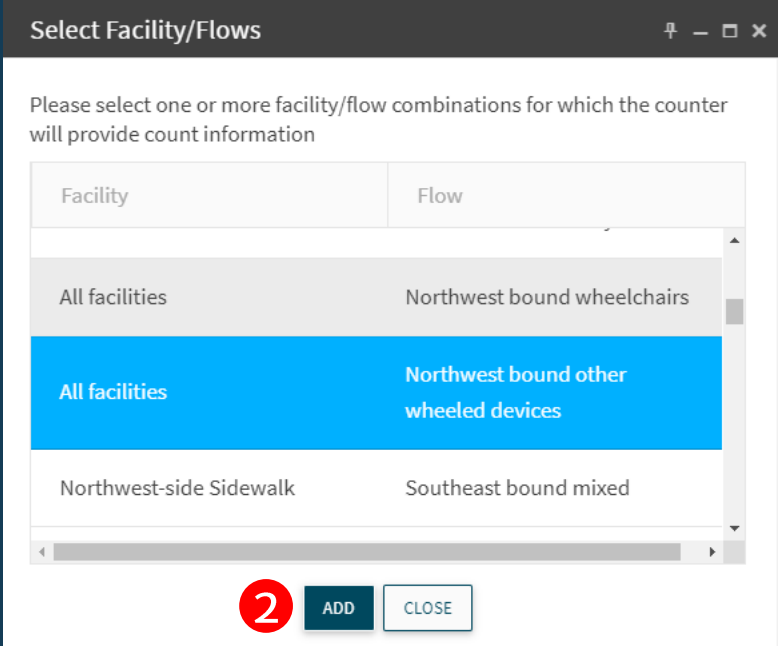

### Facility/Flows To Be Counted\* **ADD** Column Facility **Flow Action REMOVE 2 Ju**  $\mathsf{C}$ All facilities Southeast bound mixed  $D$ **All facilities** Northwest bound mixed

### Uploading from File - Approving Count Data (3 of 3)

- **1** Review the summary **statistics**
- 2 Review count data to make sure the columns were aligned appropriately
- <sup>3</sup> Accept or Reject the data<br>upload, or review it later

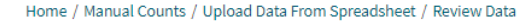

Review Data From Spreadsheet

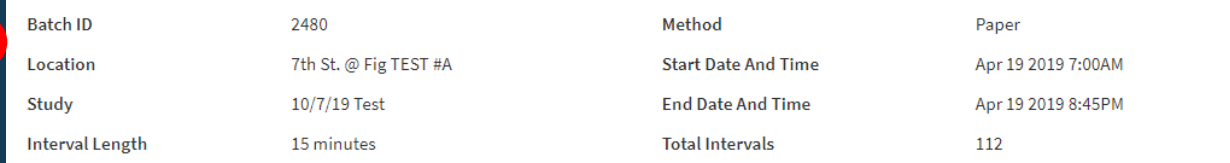

**Summary Statistics:** 

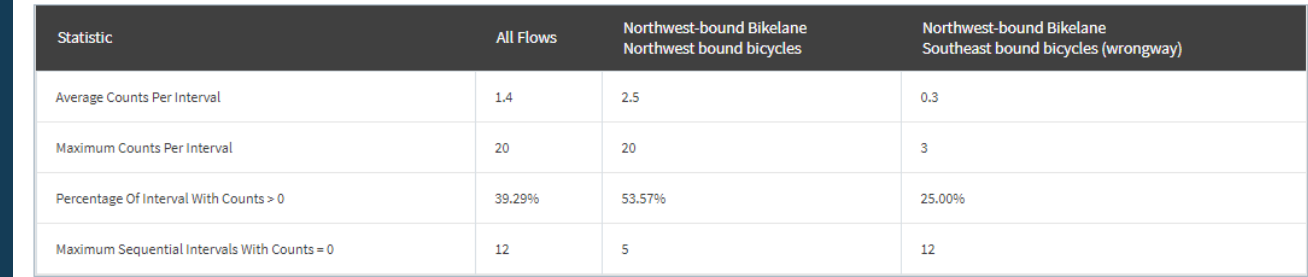

**Detailed Data:** 

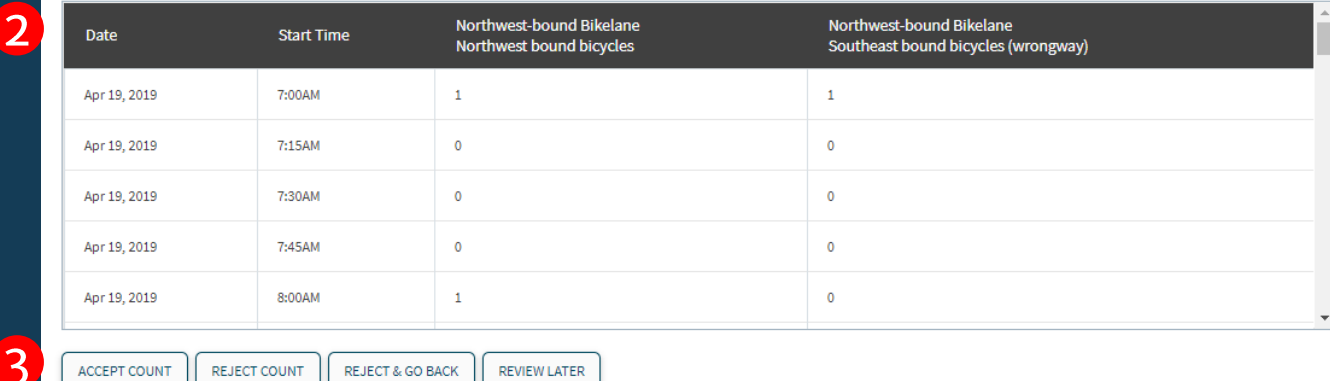

### Load Counts from Web Service (1 of 3)

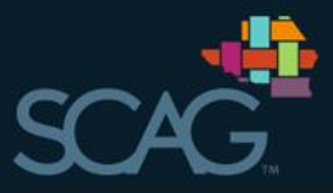

- Select the location and  $\left( 1\right)$ study  $\boxed{2}$
- Determine the facilities • that will be counted
	- If the counter is counting  $\bullet$ multiple, check the multiple facilities box
- **B** Select the inbound and outbound directions that align with the counter during data collection

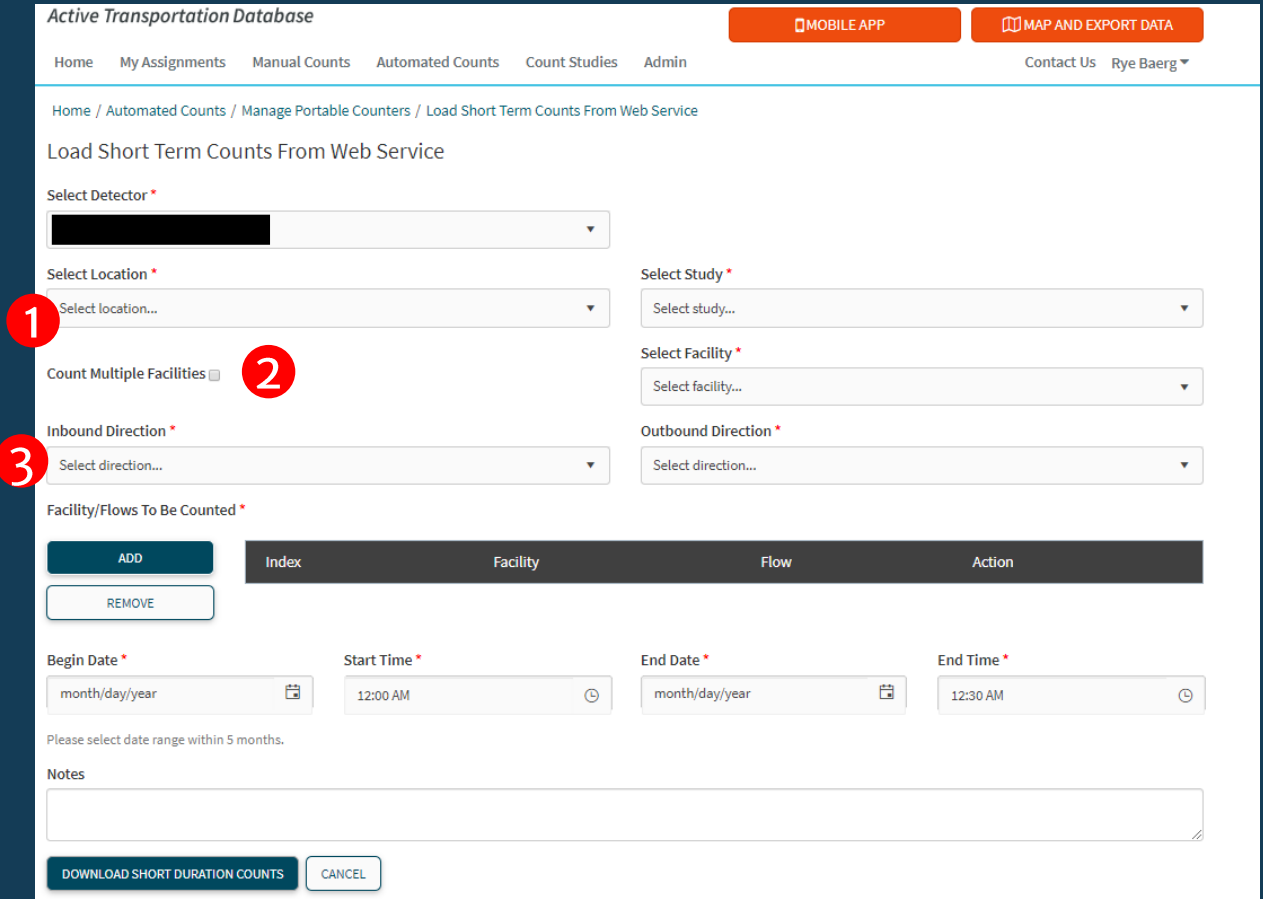

### Load Counts from Web Service (2 of 3)

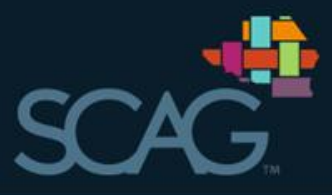

### **1** Add flows counted by the counter

- 2 If there are multiple modes, each one should be selected separately
- 3 Complete the requested date and time information for the count
- 4 Add any notes about the count that will help future users of the data

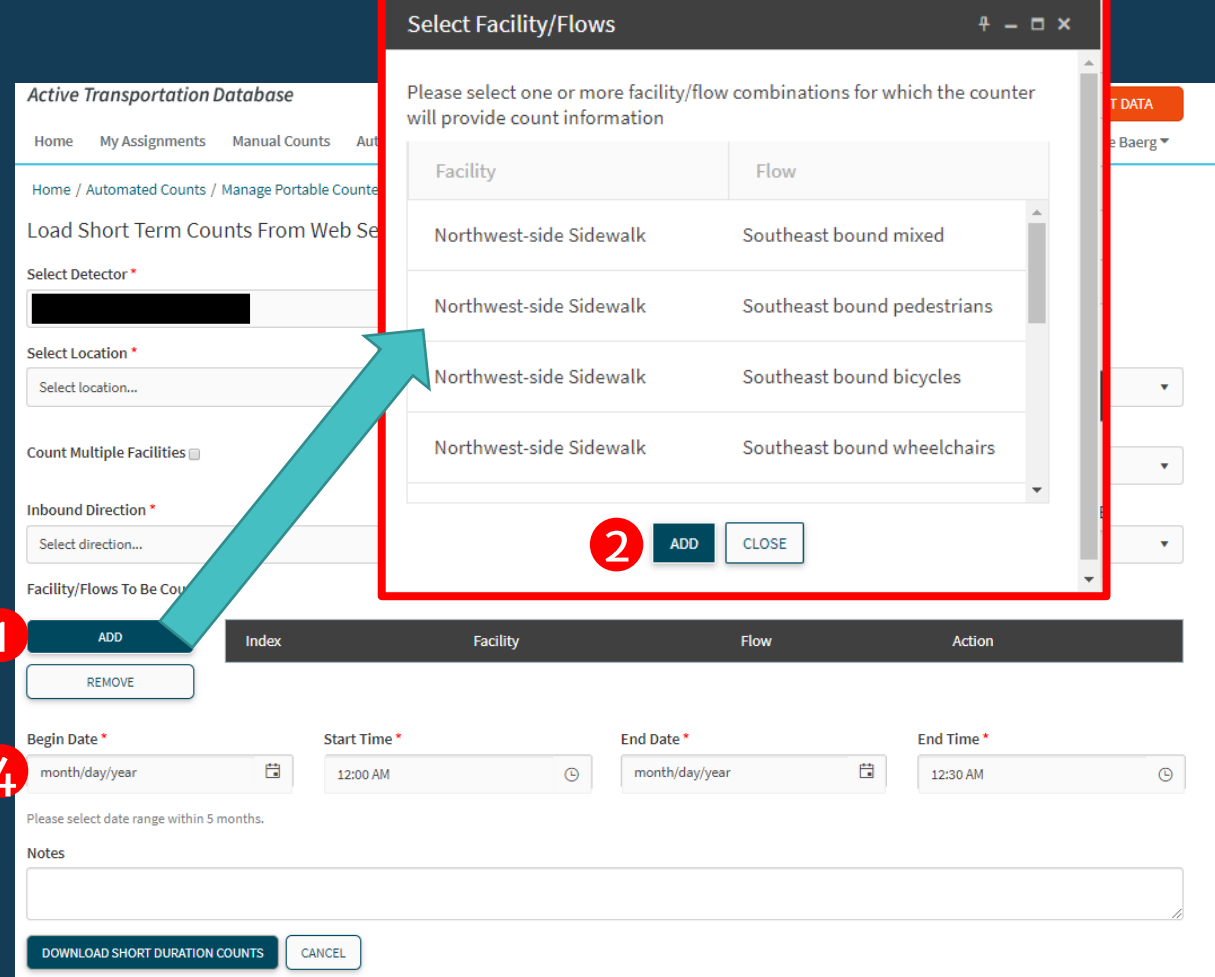

### Load Counts from Web Service (3 of 3)

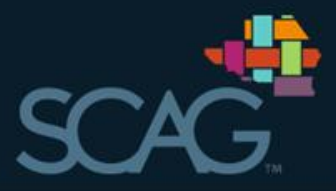

- **1** Review the summary statistics
- 2 Review count data to make sure the columns were aligned appropriately
- <sup>3</sup> Accept or Reject the data<br>upload, or review it later

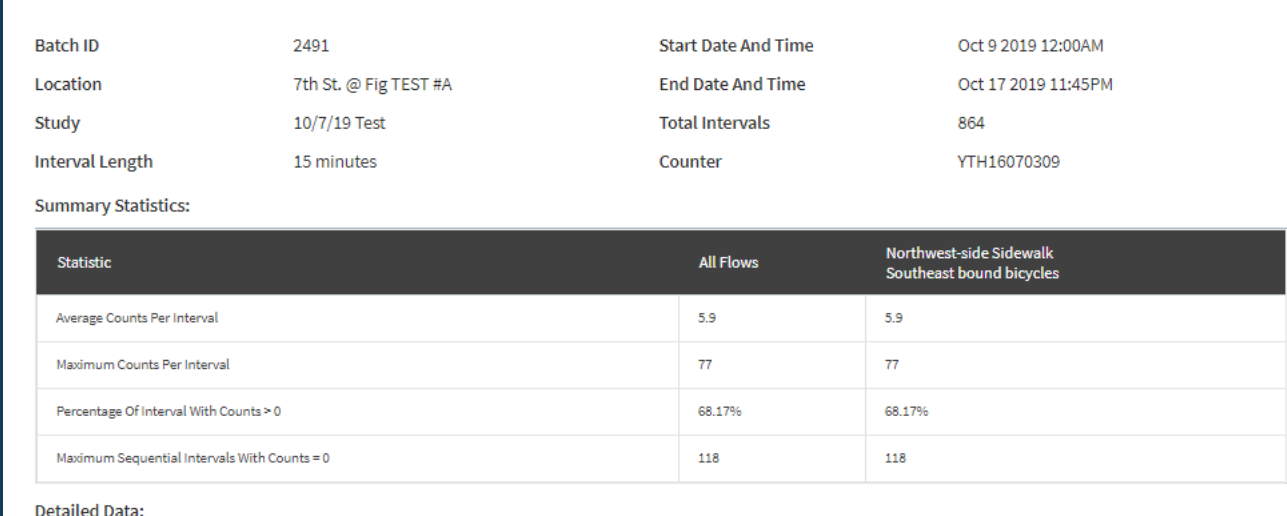

Home / Automated Counts / Manage Portable Counters / Review Short Term Count:

**Review Short Term Counts** 

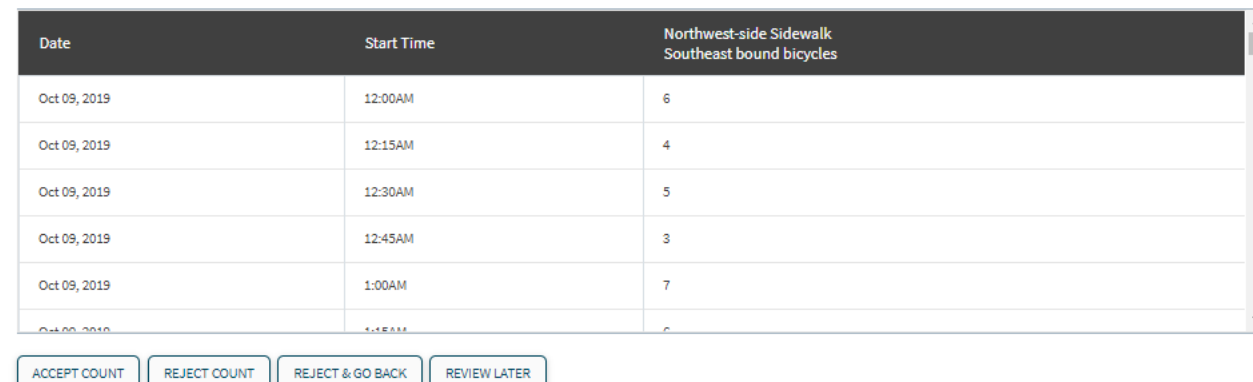

# Thank you

atdb@scag.ca.gov

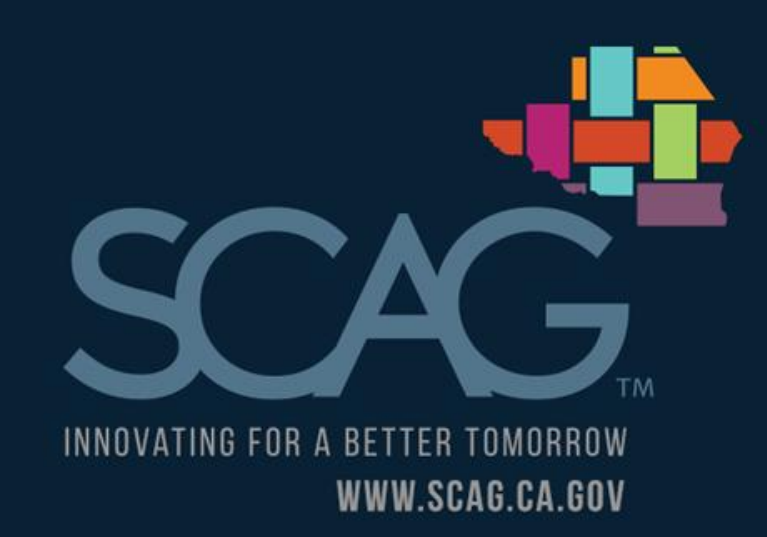